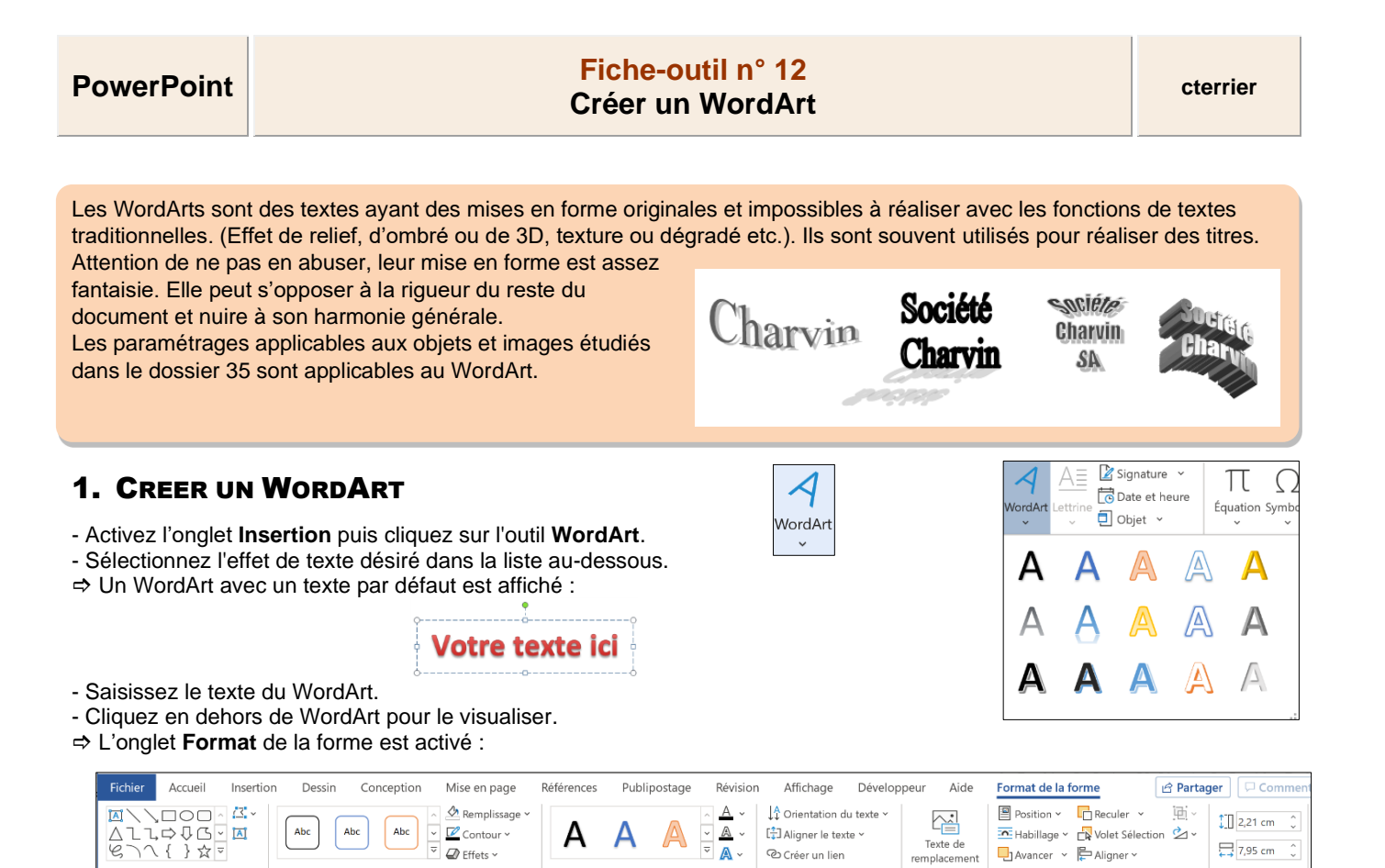

 $\mathbb{A}$ 

මා Créer un lien Tayt

# 2. ACTIVEZ LE WORDART

- Double-cliquez sur le WordArt.

## 3. MODIFIER LE TEXTE

- Cliquez sur dans le WordArt et réaliser les modifications désirées.

### 4. MODIFIER LA MISE EN FORME DU TEXTE

- Cliquez sur le WordArt puis sélectionnez dans la zone **Styles WordArt** la mise en forme prédéfinie souhaitée.

 $\overline{\mathcal{Q}}$  Effets  $\checkmark$ 

 $O<sub>II</sub>$ 

- Cliquez sur les outils de personnalisation du texte et réalises les paramétrages souhaités.

#### 5. MODIFIER LA MISE EN FORME DE L'ARRIERE-PLAN

- Cliquez sur le WordArt puis sélectionnez dans la zone **Styles de forme**s la mise en forme prédéfinie souhaitée.  $O<sub>II</sub>$ 

- Cliquez sur les outils de personnalisation de forme et réalisez les paramétrages souhaités.

## 6. MODIFIER LA FORME DU TEXTE

- Double-cliquez sur le WordArt.
- Cliquez sur le bouton déroulant de l'outil  $\sqrt{\frac{A}{n}}$  Effets de texte  $\sim$  puis  $\sqrt{\frac{a}{n}}$  Transformer >
- Cliquez sur la forme désirée.

Attention certaines formes nécessitent que le texte soit saisi sur plusieurs lignes pour obtenir un effet intéressant. Exemple : Pour créer un logo en forme bouton, saisissez le texte sur trois lignes dans la fenêtre de saisie.

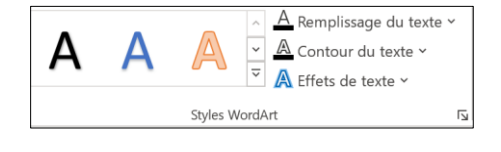

■ Avancer > E Aligner >

Accessibilit

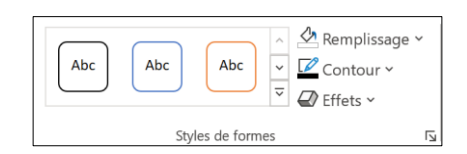

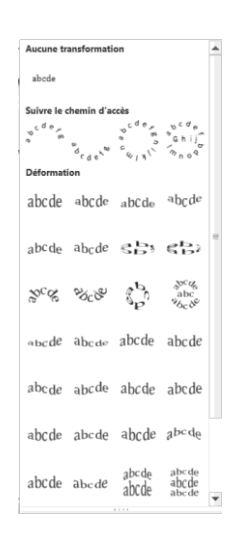

# 7. TAILLE, ROTATION ET FORME

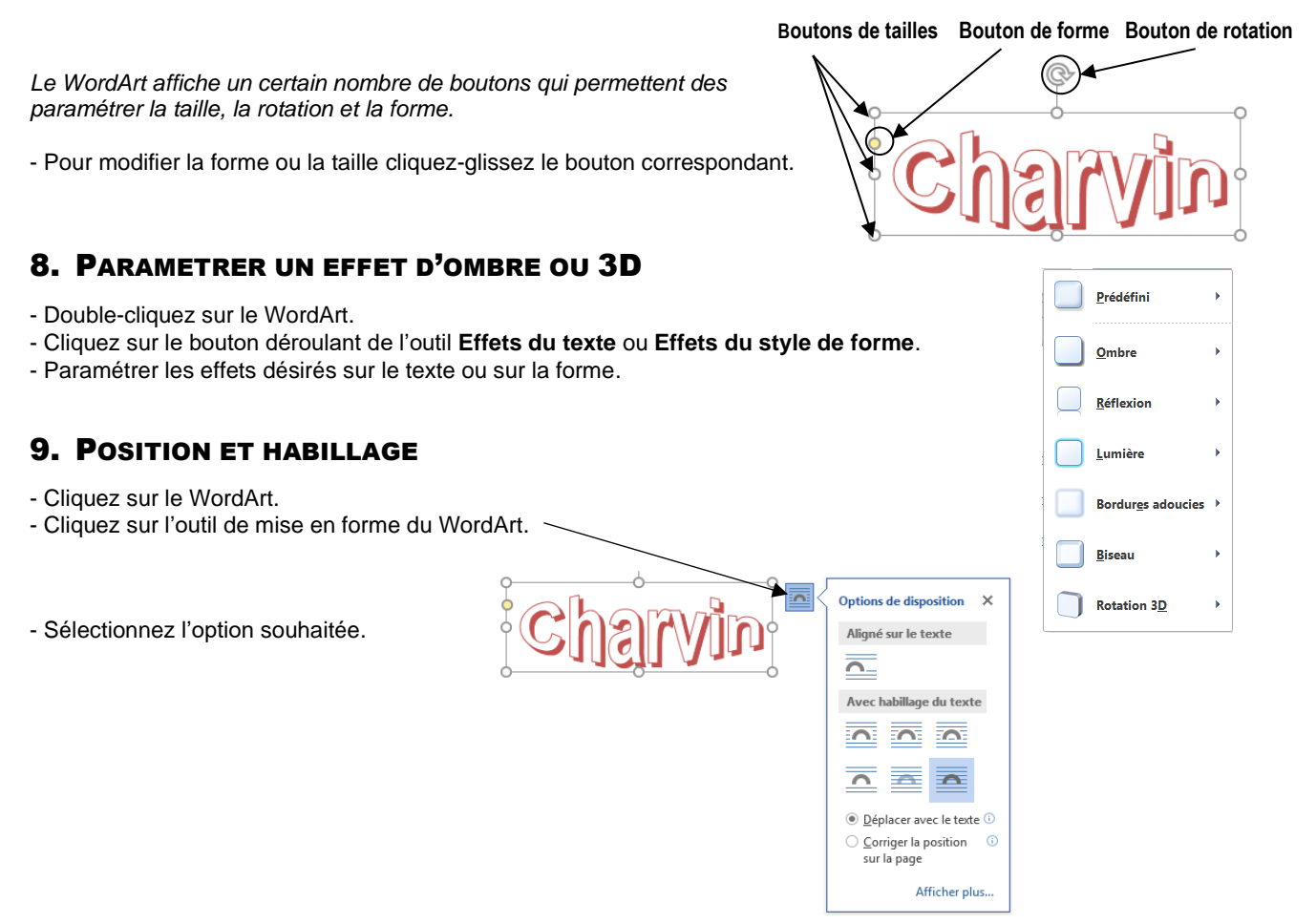